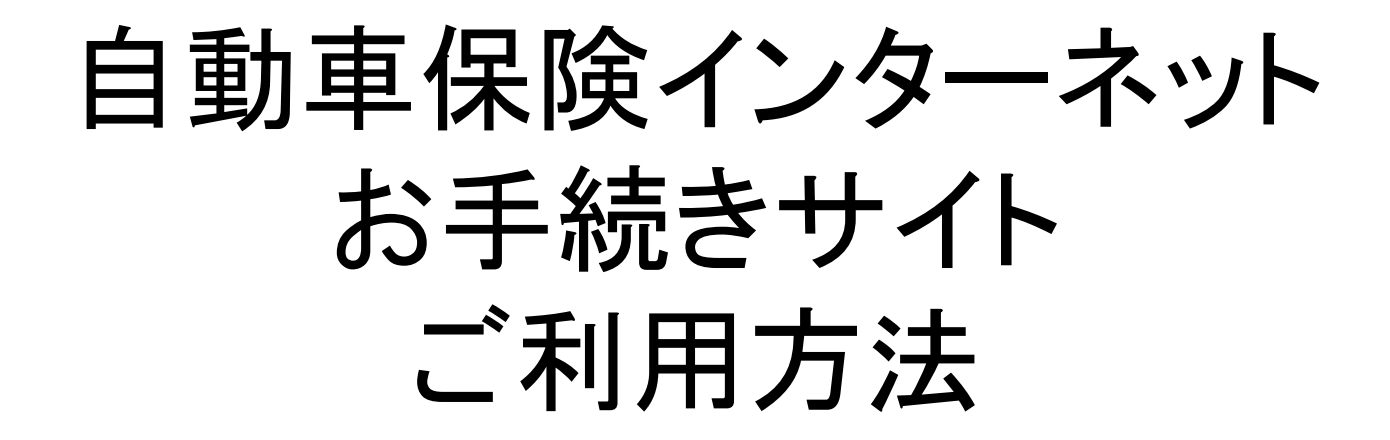

# 東京海上日動火災保険株式会社

### ログインID・パスワードの発行方法 ①

### まずはe-ZONEのURLヘアクセス!

### 東京海上日動サイト http://ezoo.jp/next/entry

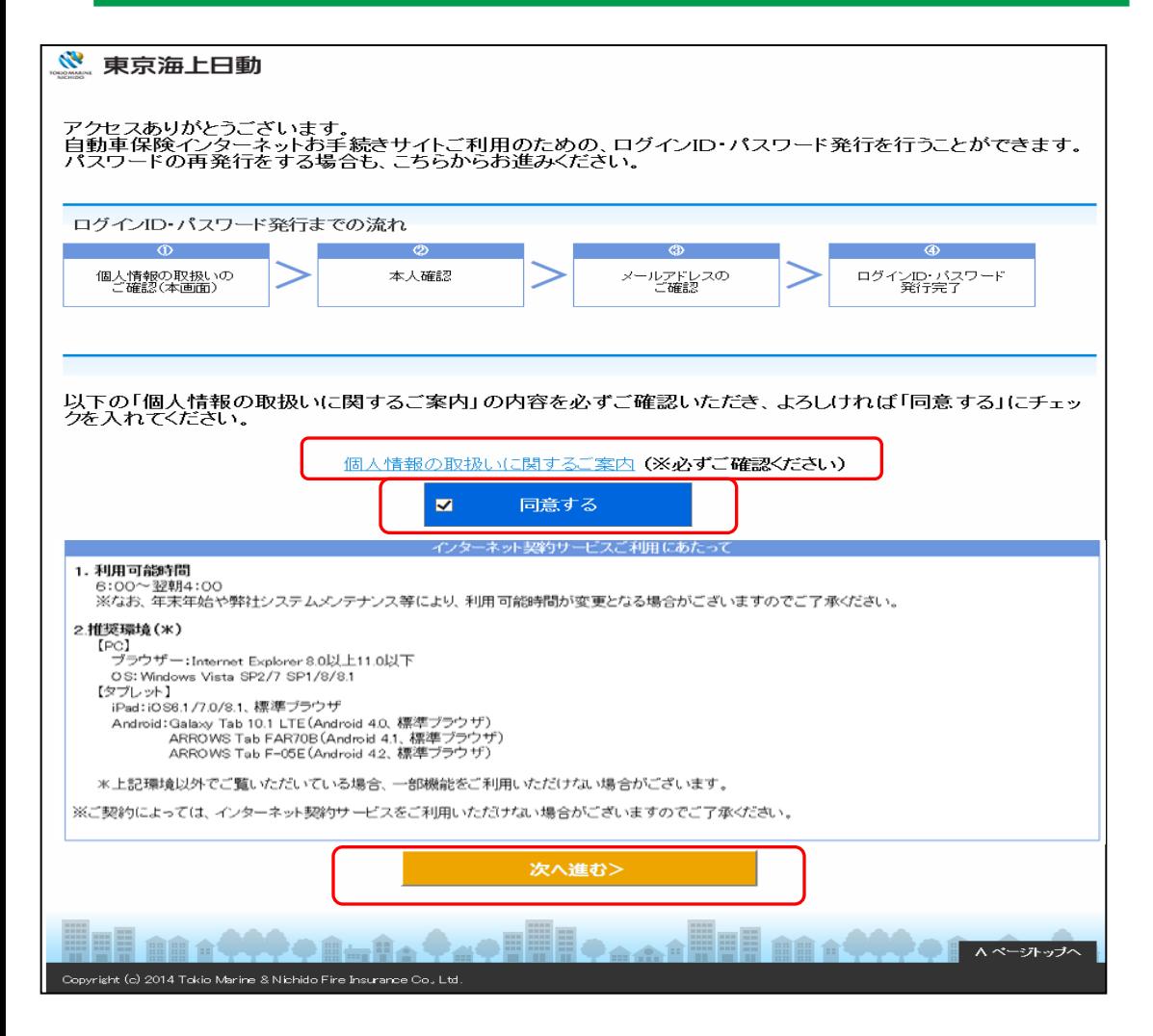

「個人情報の取扱いに関する ご案内」の内容を確認し、『同 意する』を選択し、『次へ進む』 をクリックしてください。

## ログインID・パスワードの発行方法 ②

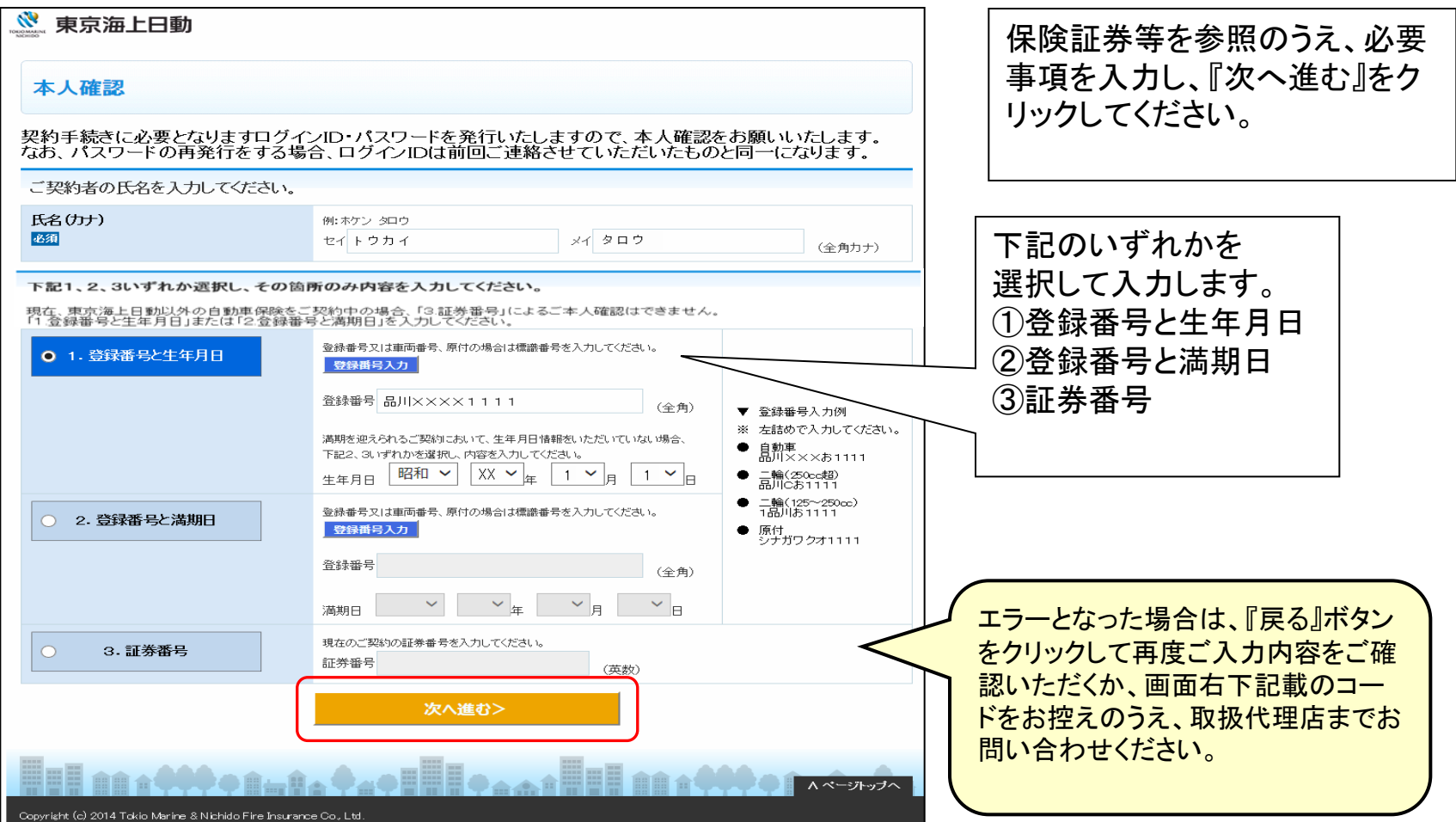

### ログインID・パスワードの発行方法 ③

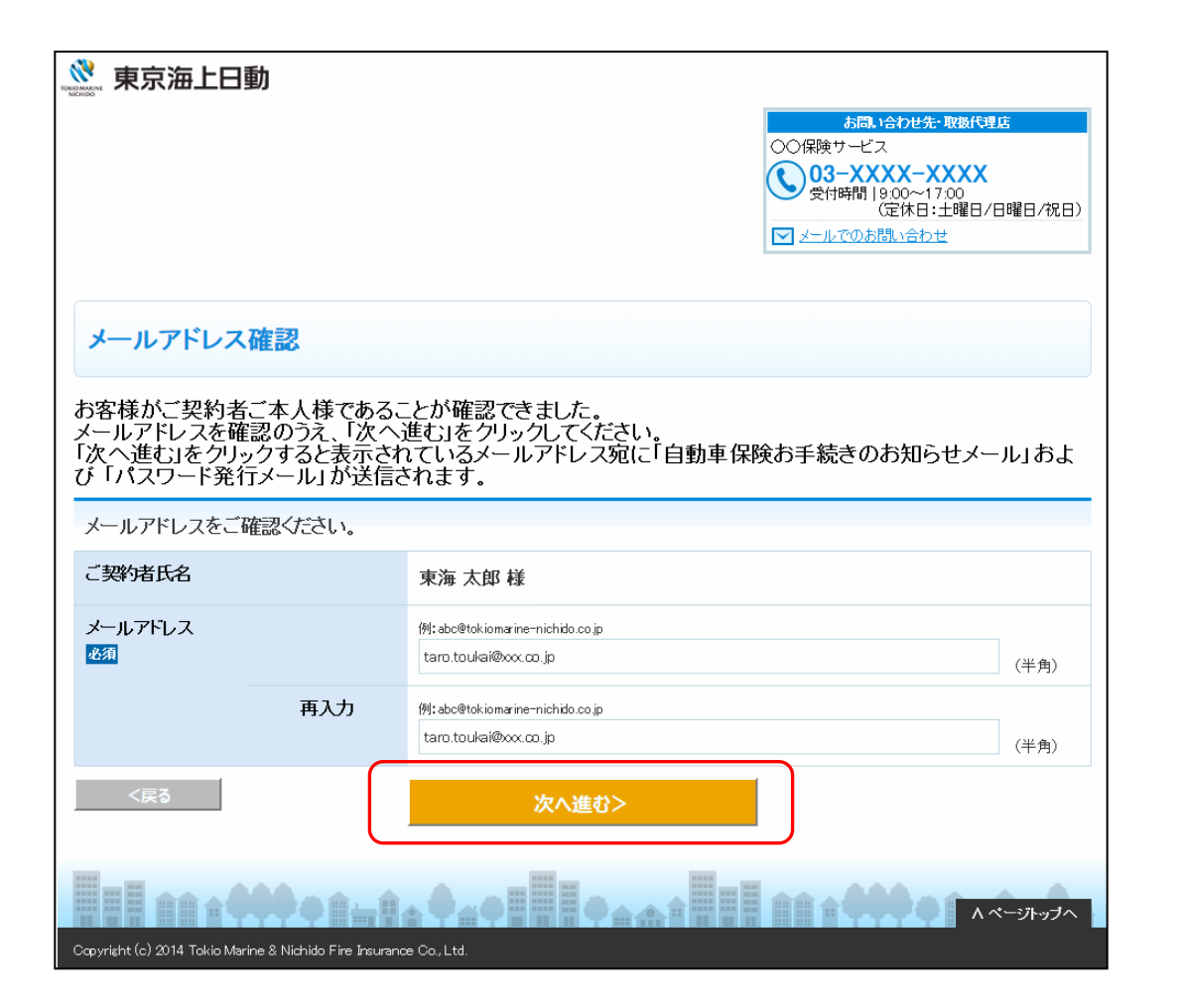

#### メールアドレスを確認し、『次へ 進む』をクリックしてください。事 前登録が完了します。

### ログインID・パスワードの発行方法 ④

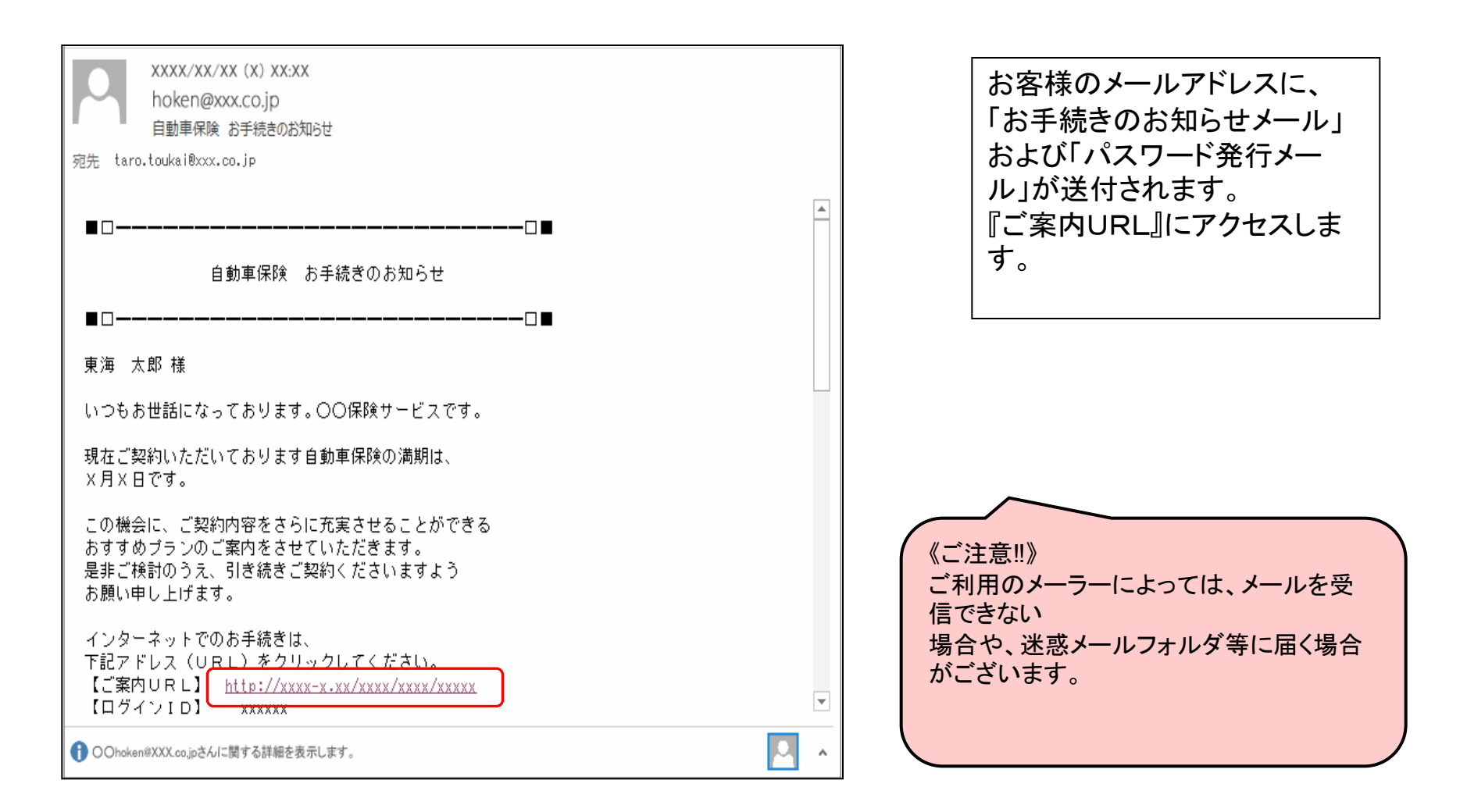

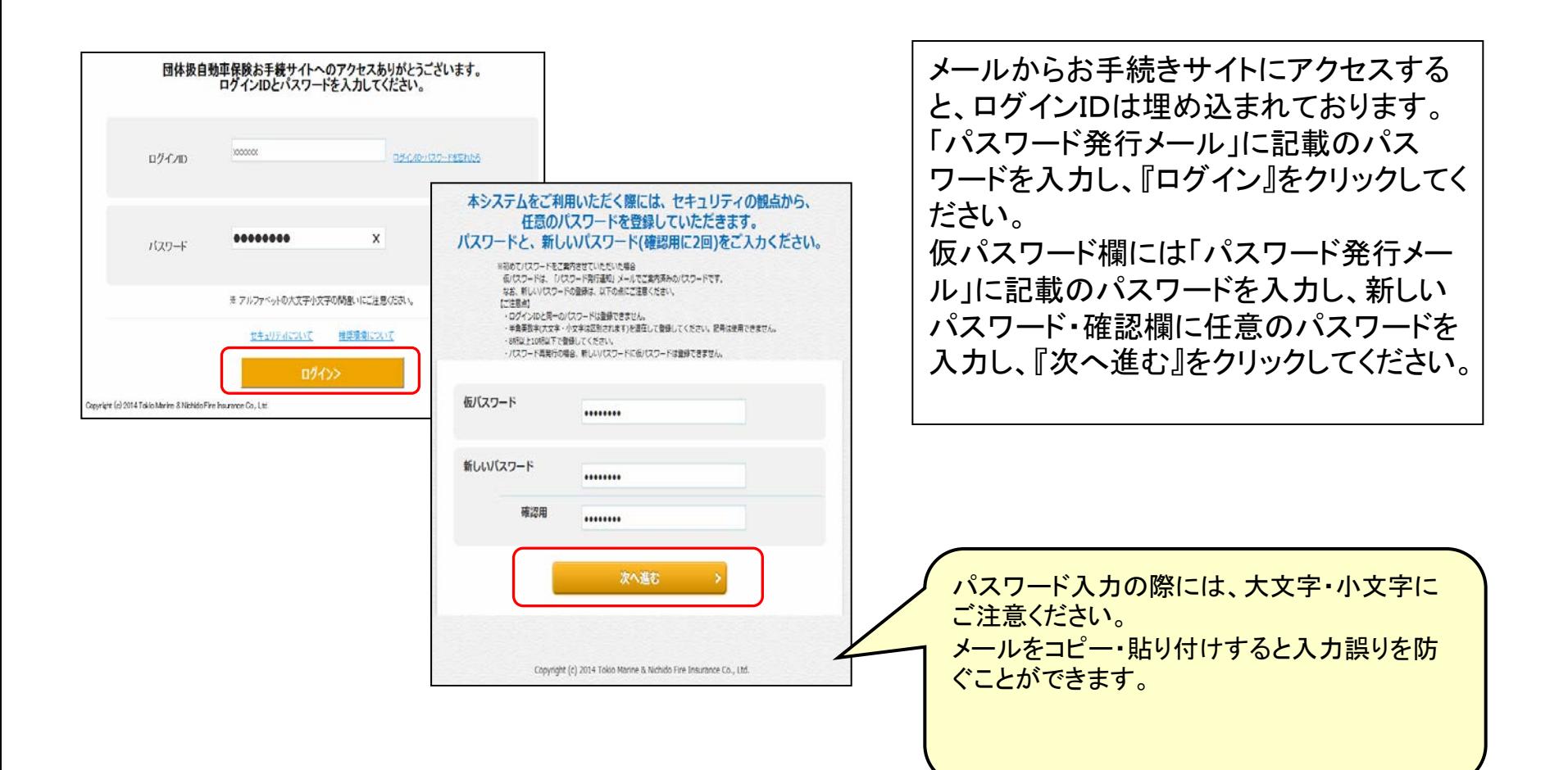

### ログインID・パスワードの発行方法 ⑥

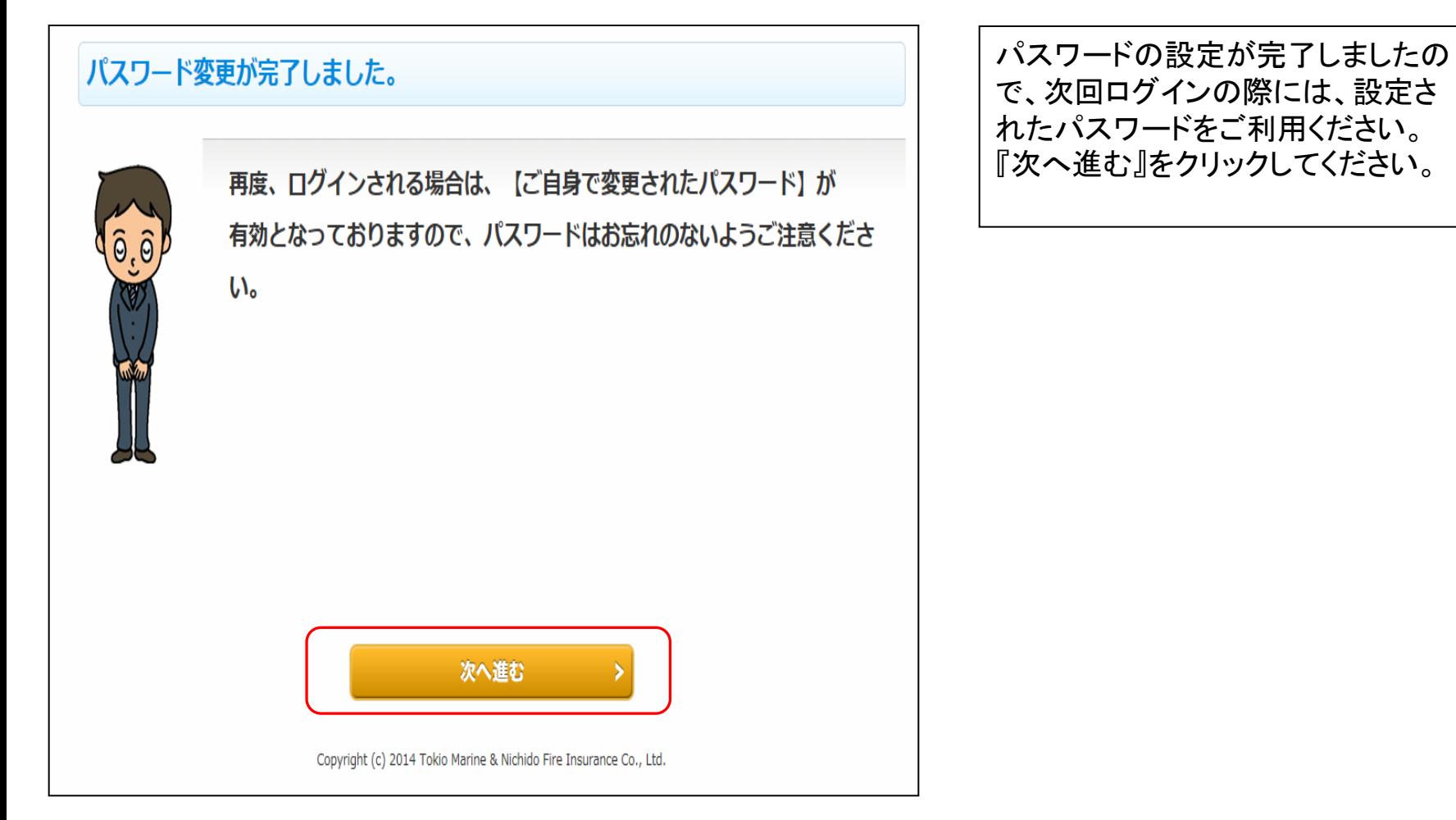

7

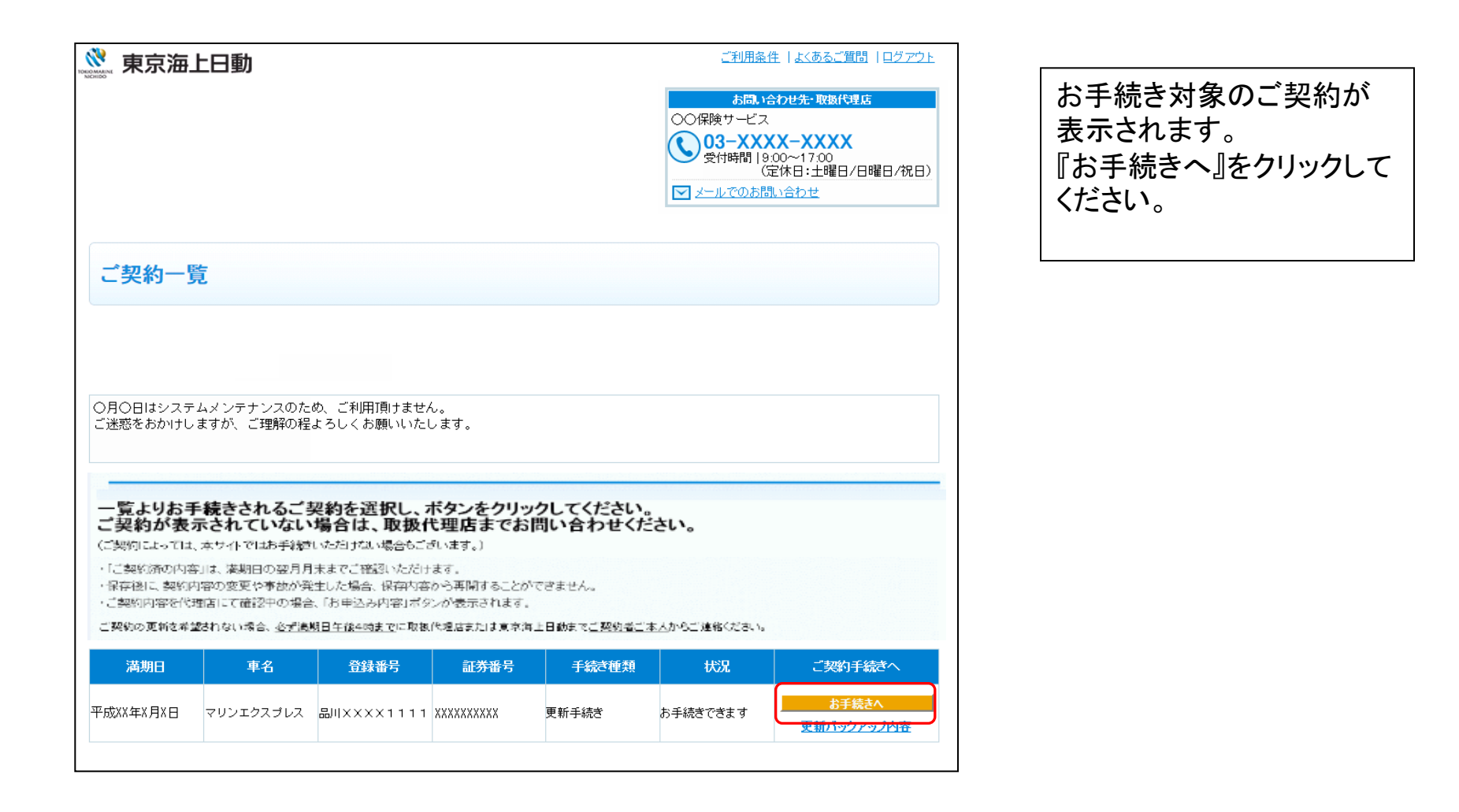

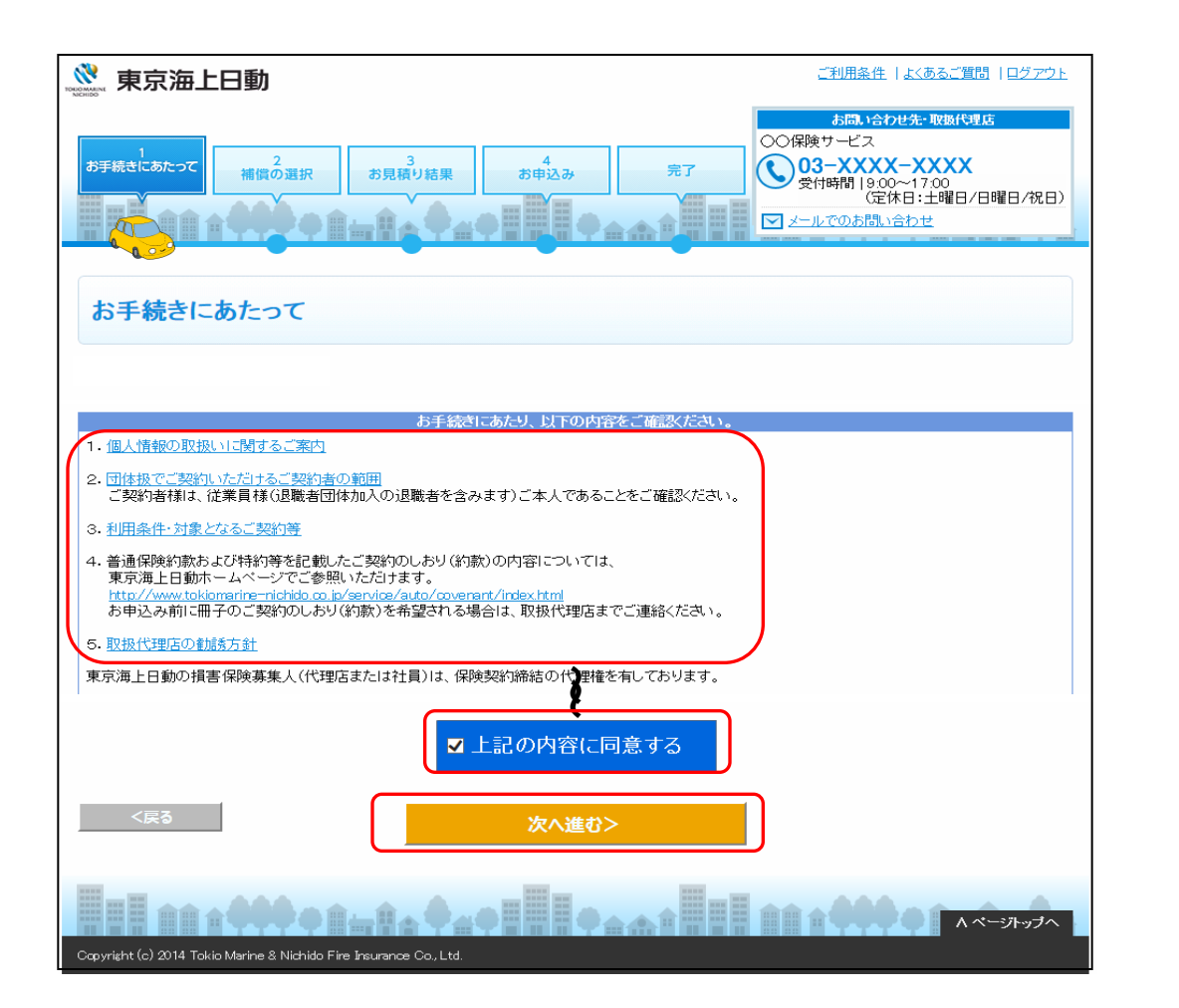

お手続きにあたっての確認事項 をご確認いただき、『上記の内 容に同意する』を選択し、『次へ 進む』をクリックしてください。

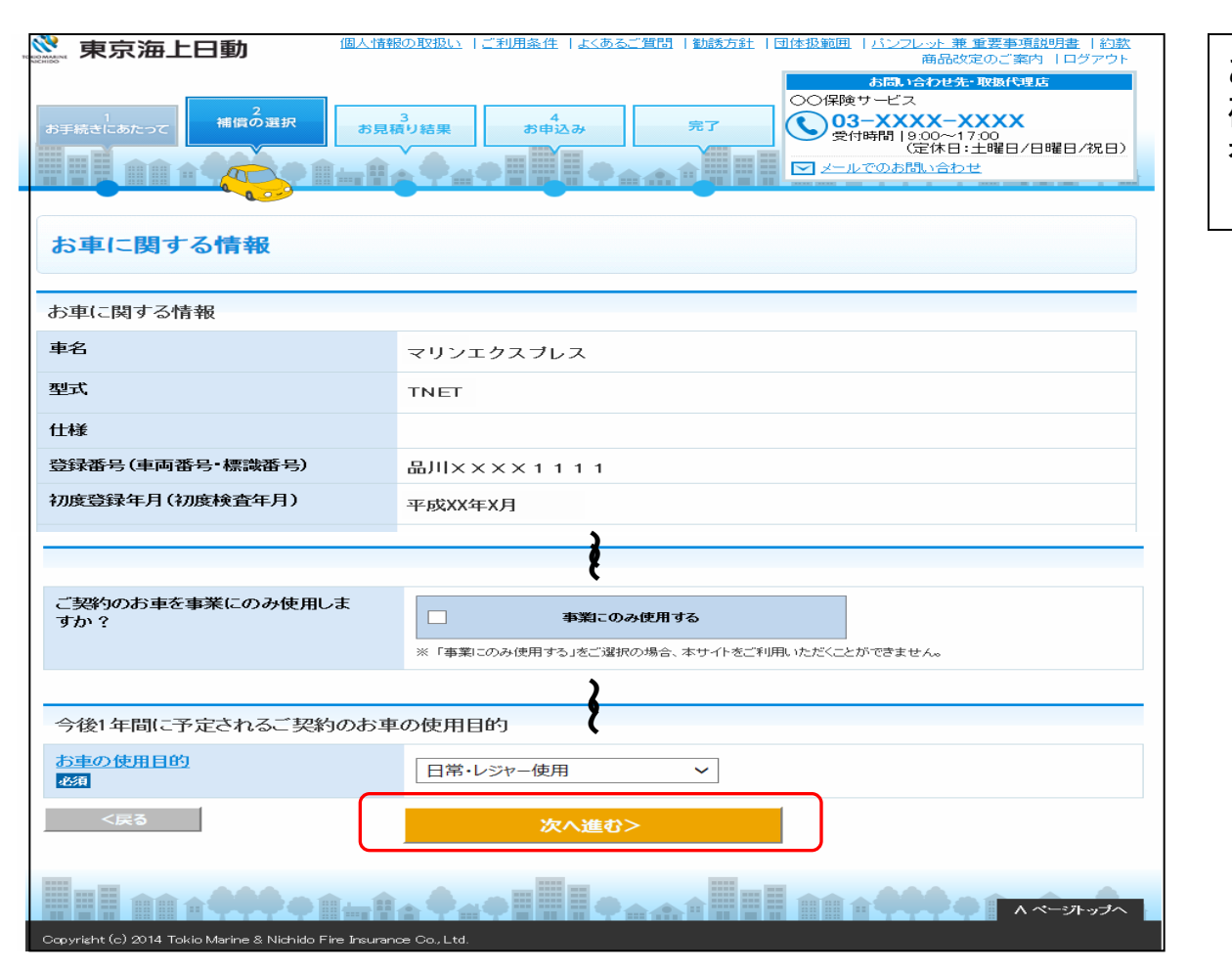

お車の情報、使用目的をご 確認いただき、『次へ進む』 をクリックしてください。

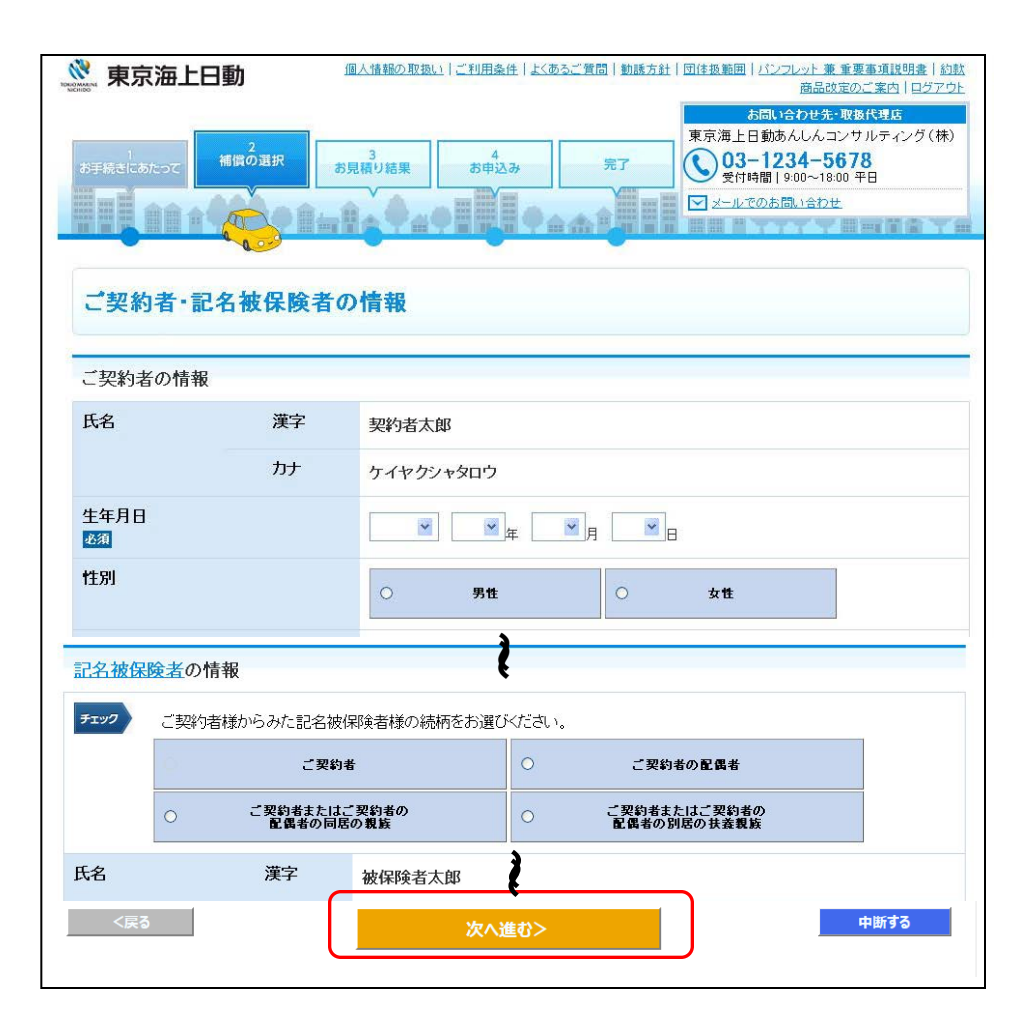

ご契約者・記名被保険者・ 車両所有者の情報をご確 認いただき、『次へ進む』 をクリックしてください。

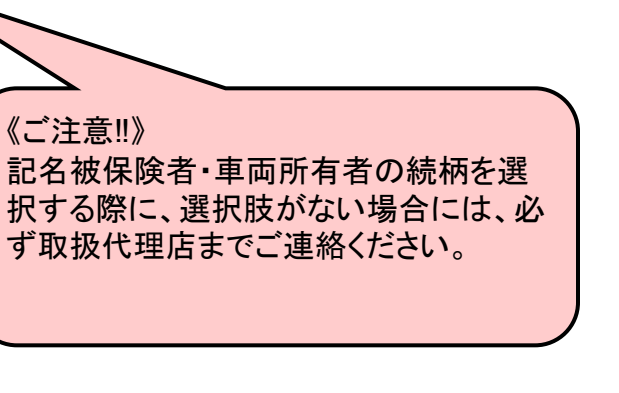

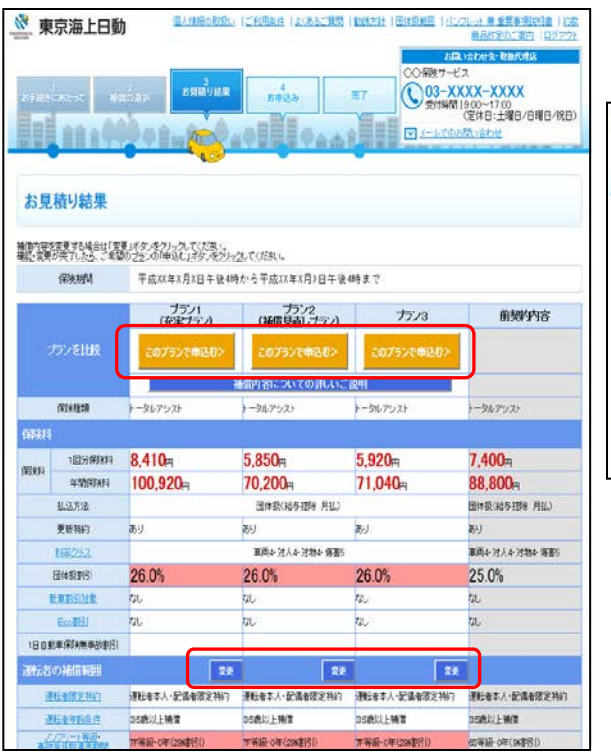

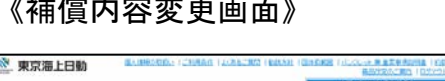

 $\theta$  and  $\theta$  and  $\theta$  and  $\theta$  and  $\theta$ 

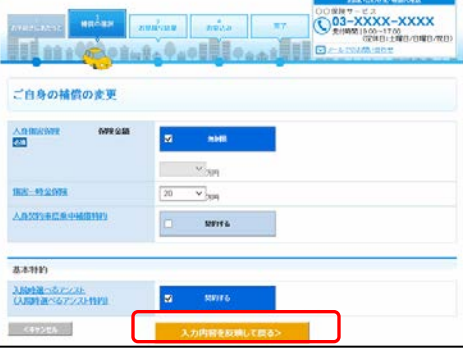

各補償の『変更』をクリックすると、 変更画面に遷移し、補償内容の変 更を行うことができます。 変更内容を反映する場合は『入力 内容を反映して戻る』をクリックして ください。 お見積り結果を確認し、ご希望の プランの『このプランで申込む』をク リックしてください。

> 《ご注意‼》 本画面ではまだお申し込みは完了 しておりません。

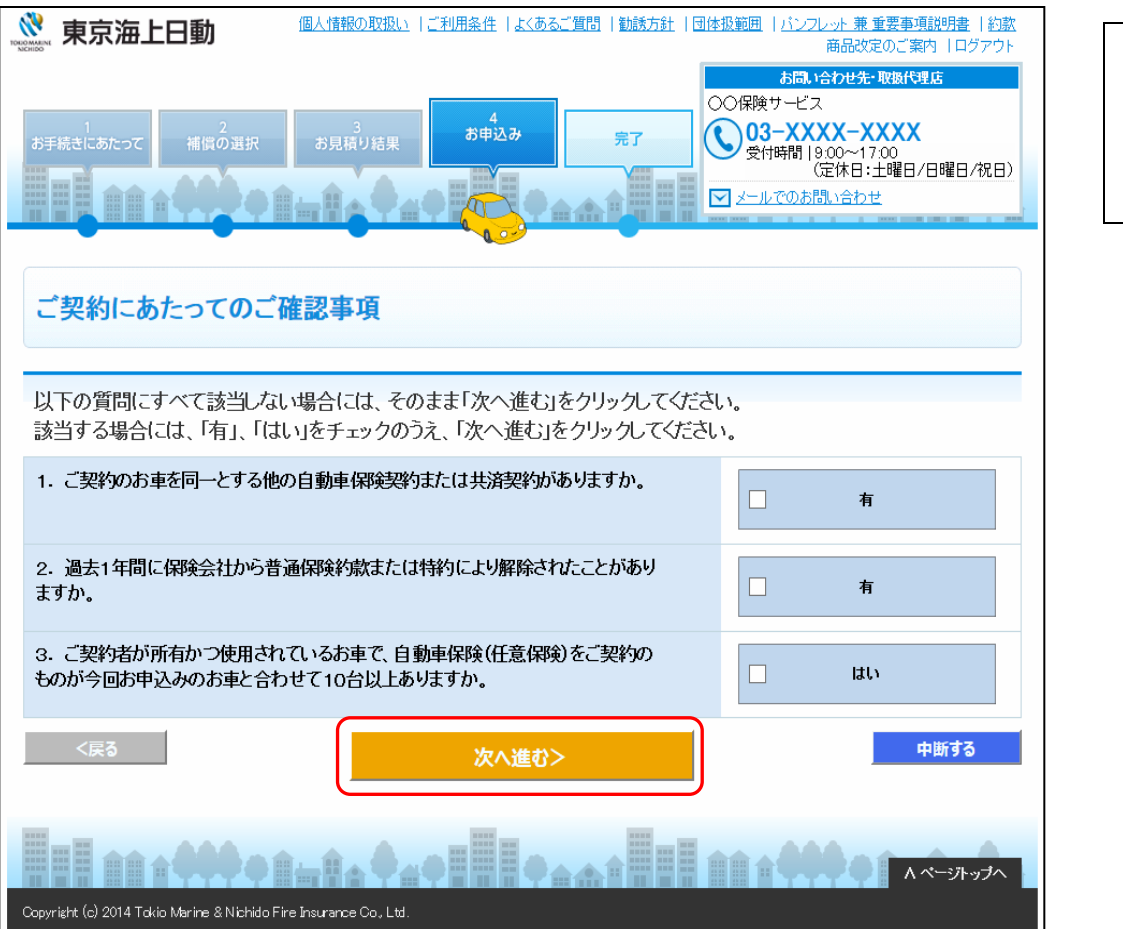

ご契約にあたっての確認事項をご確 認いただき、該当がなければ『次へ 進む』をクリックしてください。

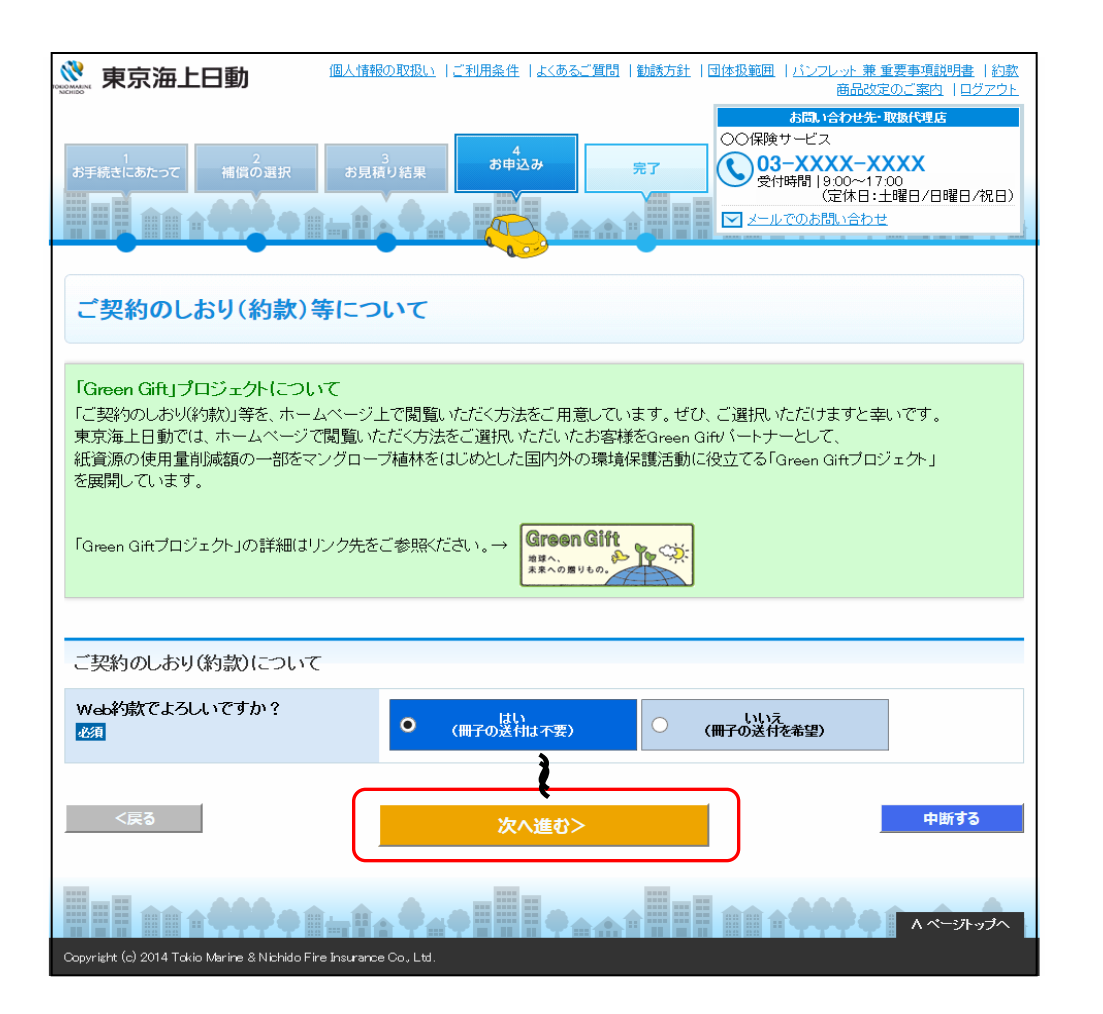

ご契約のしおり(約款)等に ついて選択し、『次へ進む』 をクリックしてください。

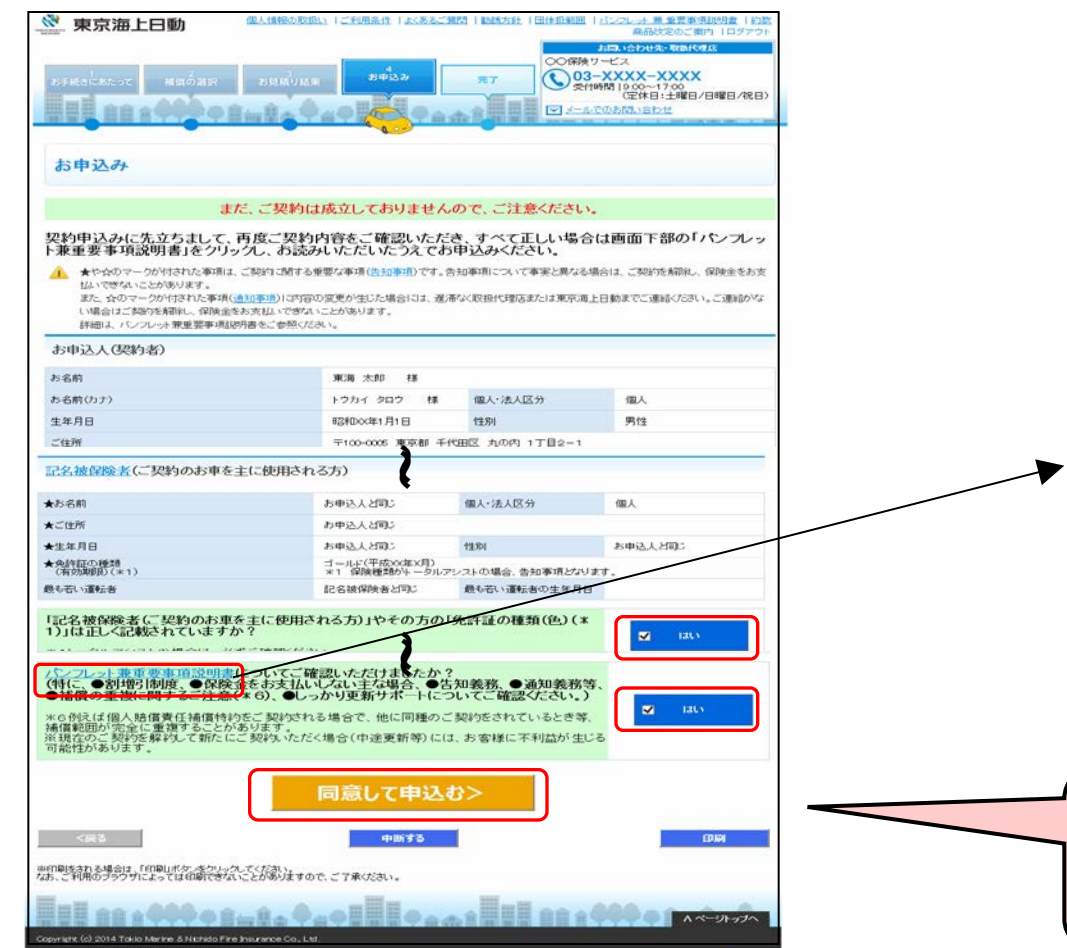

ご契約内容を再度ご確認いただき、 お申込み内容に関するご質問に チェックをしてください。 「パンフレット兼重要事項説明書」を必 ずご確認のうえ、『同意して申込む』を クリックしてください。

#### 《パンフレット兼重要事項説明書イメージ》

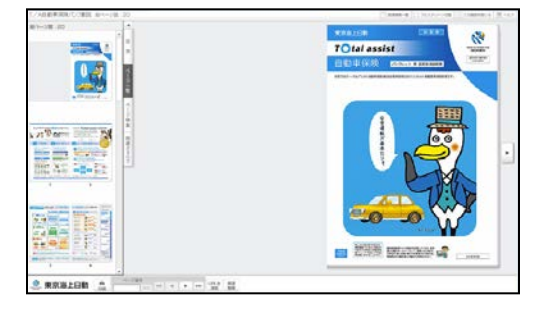

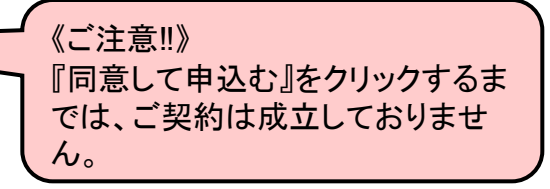

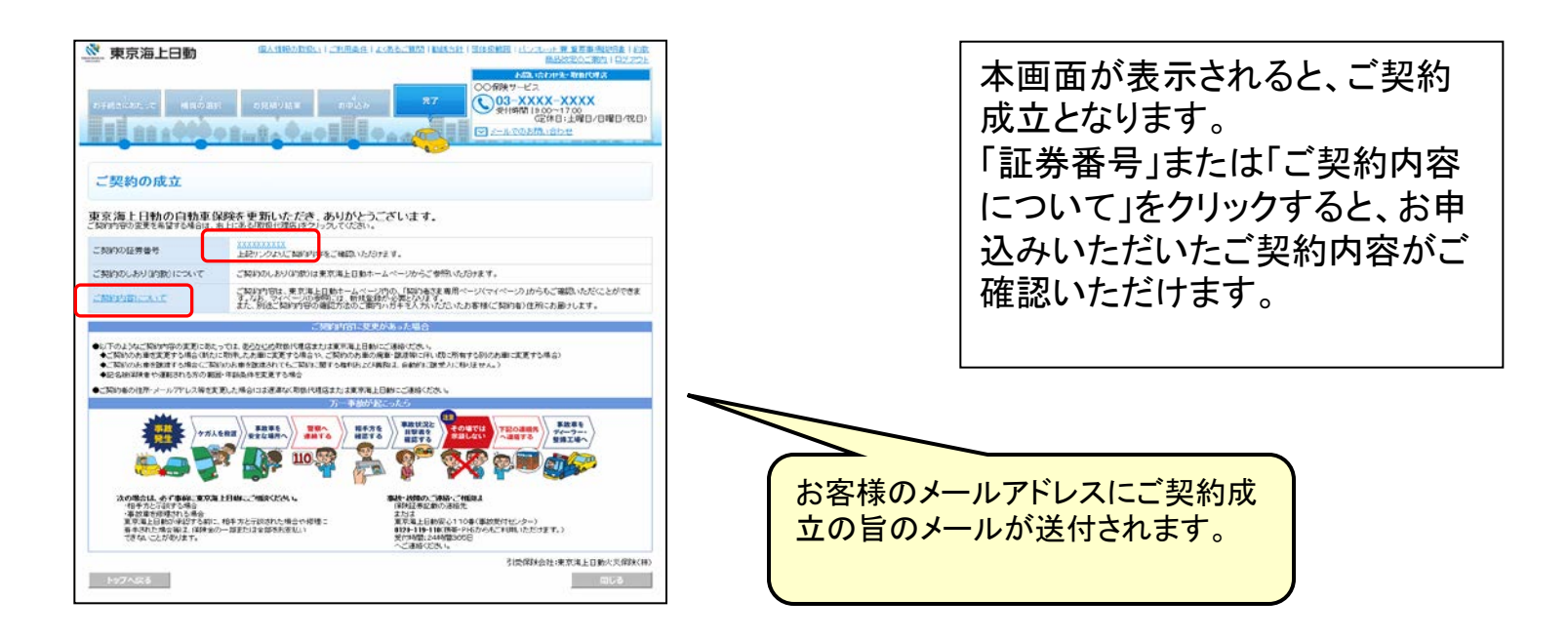

#### 《受付完了画面》

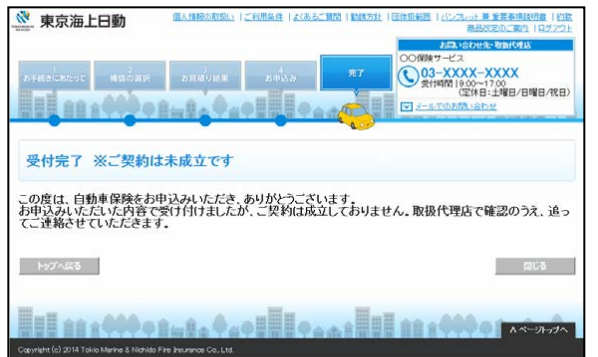

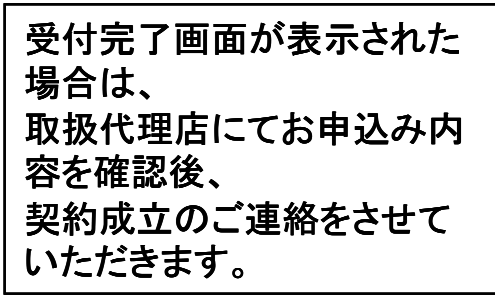